## THE GEORGE **WASHINGTON UNIVERSITY**

### WASHINGTON, DC

# **Using Zoom with Blackboard**

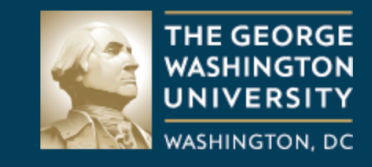

## **Blackboard**

**Username** 

markgriffith

**Password** 

...........

Login

Forgot your password?

Go to your Blackboa course by going to blackboard.gwu.edu logging with our Ne Password.

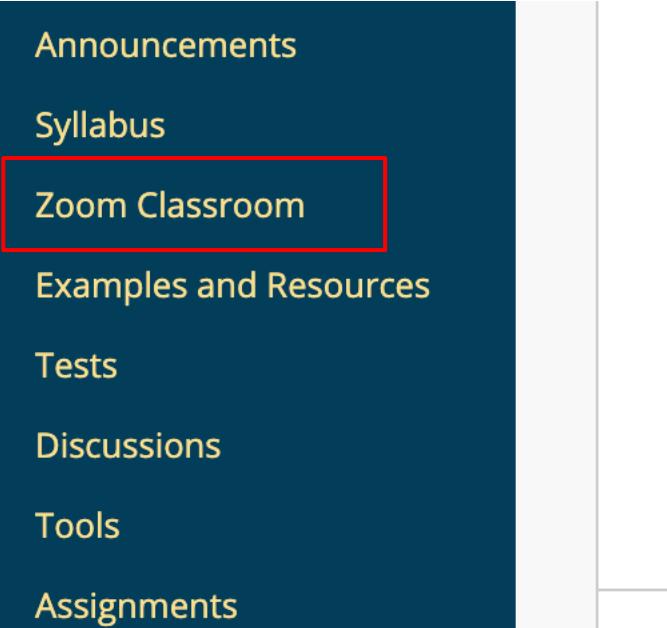

**Fir** 

Pos

He

We Ha Ha

Choose your class from list of available courses and open the course room. On the left hand side locate the link for "Zoom Classroom" and select it.

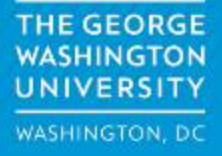

#### ZOON

Your current Time Zone is (GMT-08:00) Pacific Time (US and Canada).  $\angle$ 

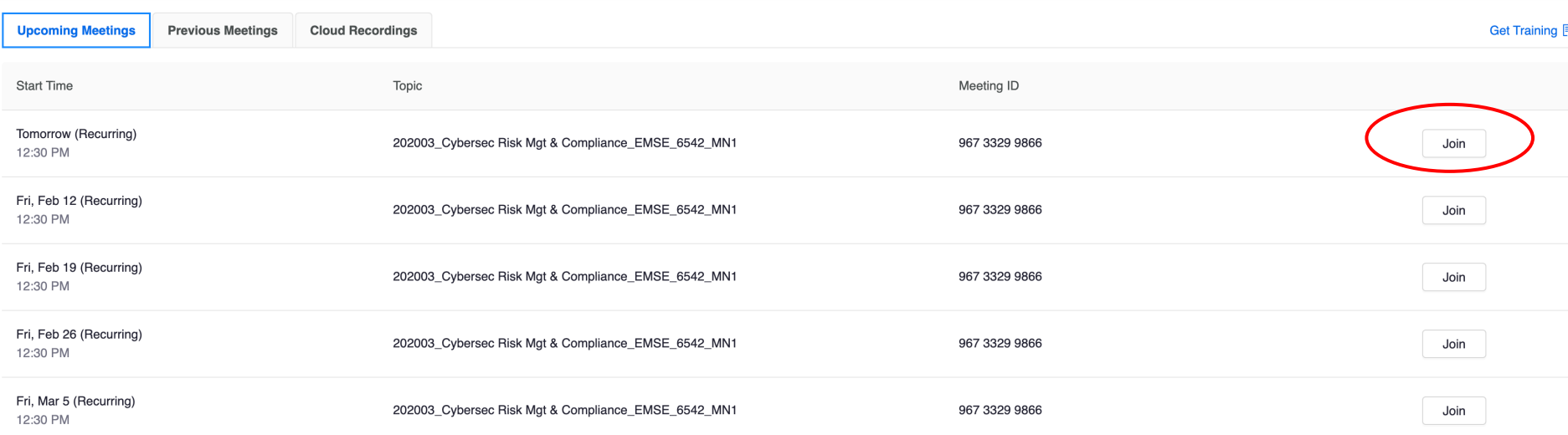

In the window that opens on the right, locate the session that corresponds with the meeting date and click on "Join."

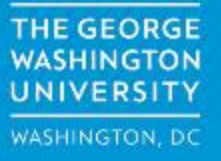

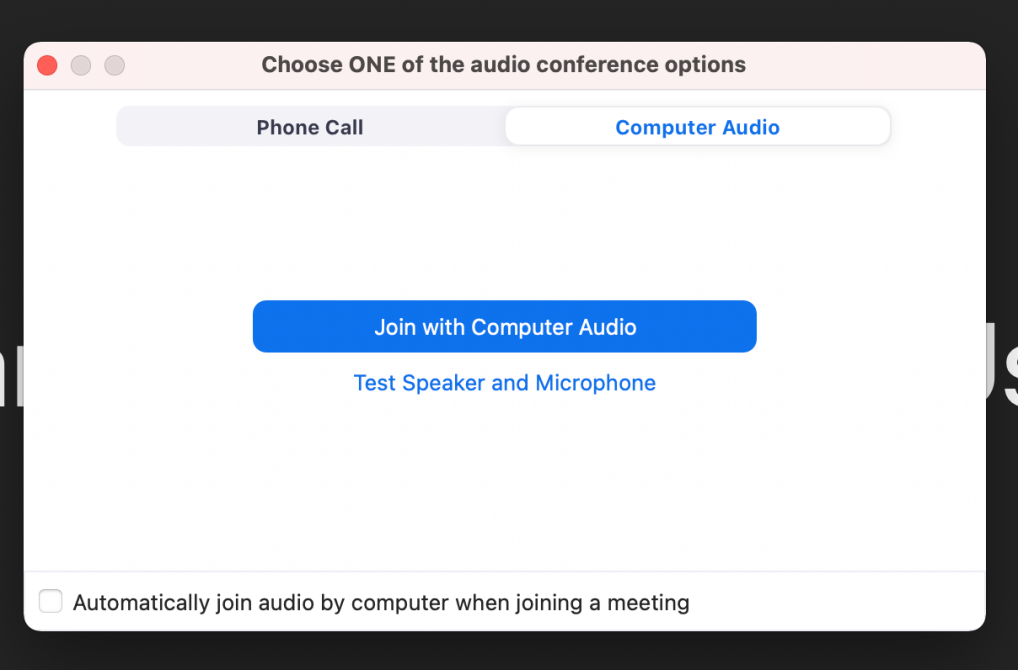

You will see a prompt asking you to choose your audio option. For most students, the "Join with Computer Audio" will be the best choice. After making a selection you will enter the classroom.

## **Meeting Controls**

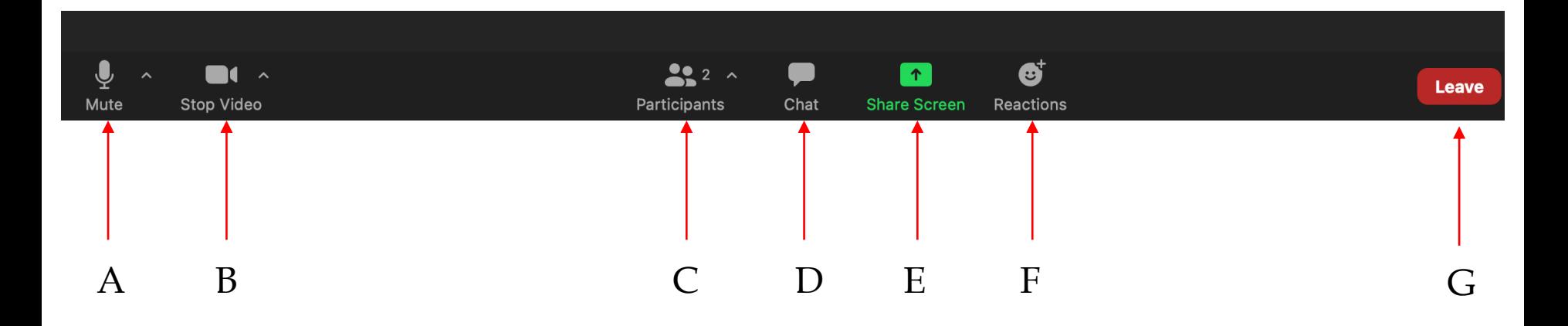

- A. Unmute Toggle mute on/off
- B. Start Video Not used by students
- C. Participants (Toggle on/off)
- D. Chat (Toggle chat box on/off)
- E. Share Screen Not used by students
- F. Reactions Used to raise hand or make other requests
- G. Leave Used to leave meetings

## **Using the Chat**

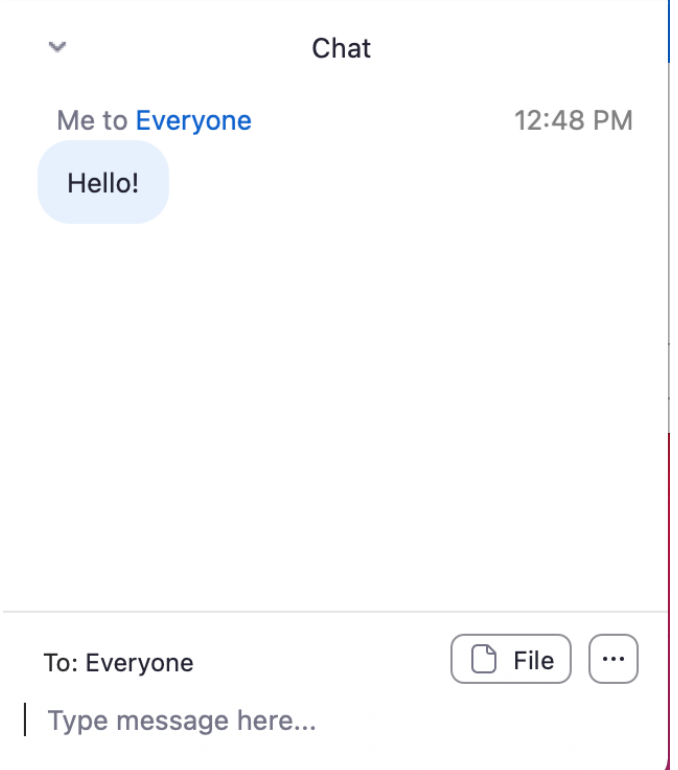

To send a chat message, type your message in the chat box at the bottom of window and hit Return or Enter on the keyboard to send the message.

If you would like to send a private message to the professor, click on "Everyone" in the To: field and select the professor from the drop-down list.

## **Using the Reactions**

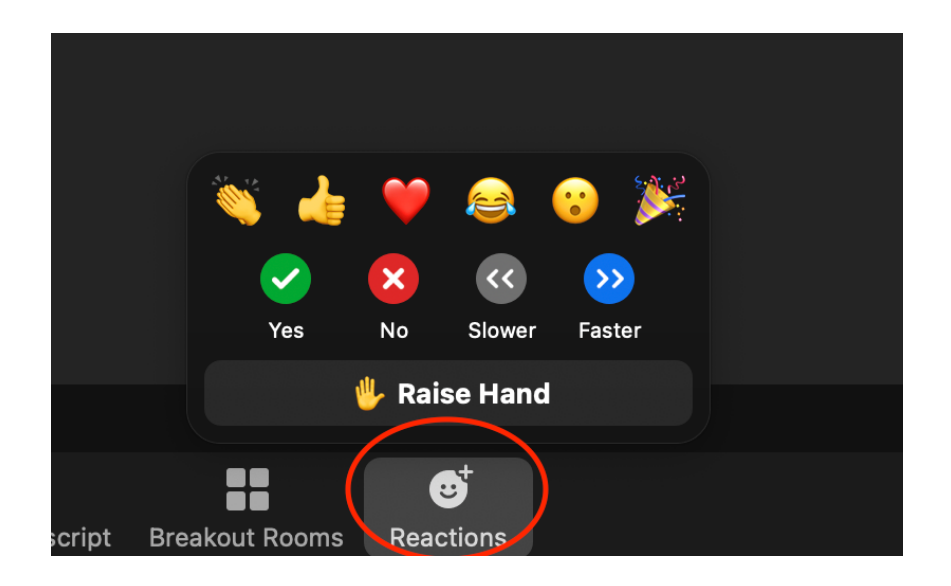

Clicking on the "Reactions" icon will give you the opportunity to give feedback to the professor in real time. You can respond yes/no, ask the professor to slow down/speed up or raise your hand.

## **Leaving the virtual classroom**

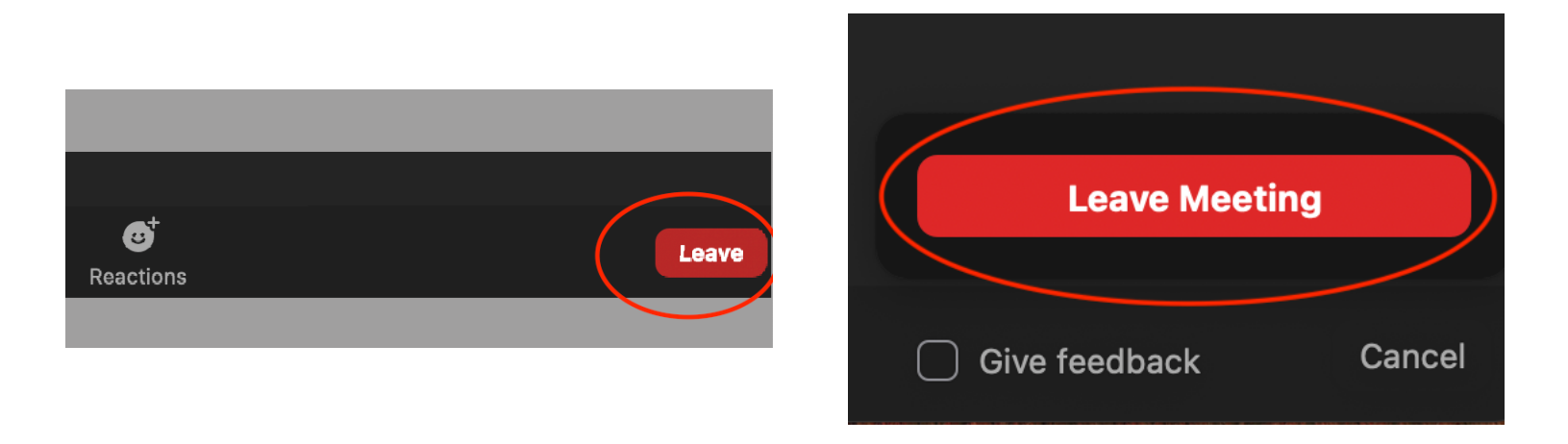

To leave the class, click on the "Leave" icon on the bottom right of the screen. You will see a pop-up window with the option to "Leave Meeting". Click on that to exit Zoom and leave the class.

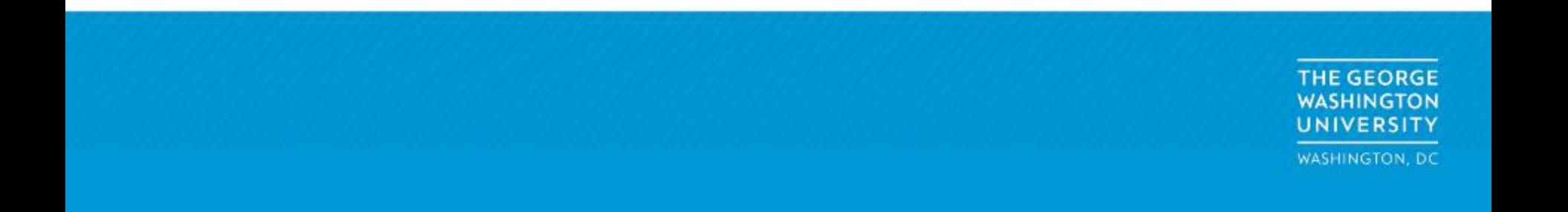